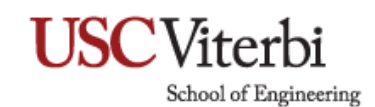

## **Remote Desktop Connection and Remote Settings**

For security purposes, you **CANNOT** remote into your work computer unless you're connected via **FIRST** from a **VPN Client** on your off-campus computer. Also, your office computer does not accept a remote desktop connection by default. If a remote desktop connection to your office computer is desirable, please read the following:

1. On your desktop, right-click **This PC** shortcut and select **Properties**. Note: If there is no shortcut on the desktop, open **File Explorer** and right-click **This PC** in the left pane.

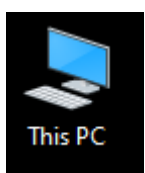

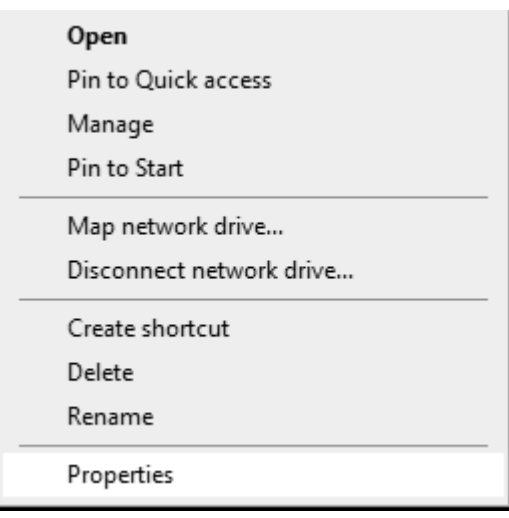

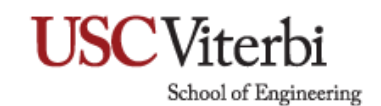

2. This will open the **System** menu then select **Remote Settings** on the left panel.

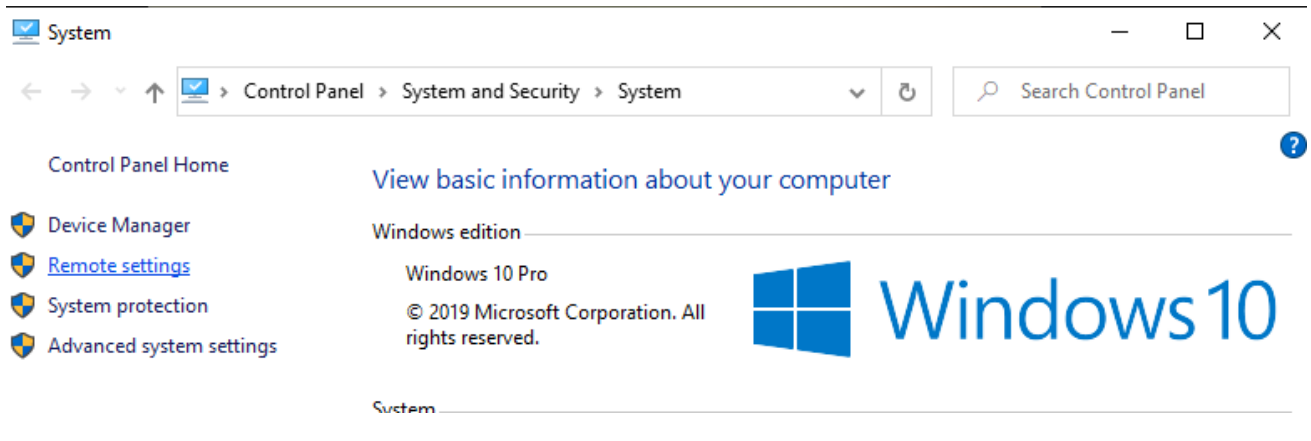

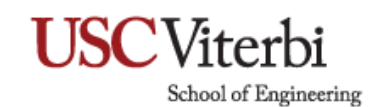

- 3. Under **Remote Assistance.** Check **Allow Remote Assistance** connections to this computer.
- 4. Under **Remote Desktop.** Enable Allow remote connections to this computer.
- 5. Under **Remote Desktop.** Check Allow connections only computers running **Remote Desktop** with **Network Level Authentication**.
- 6. Click **Apply** then **OK**.

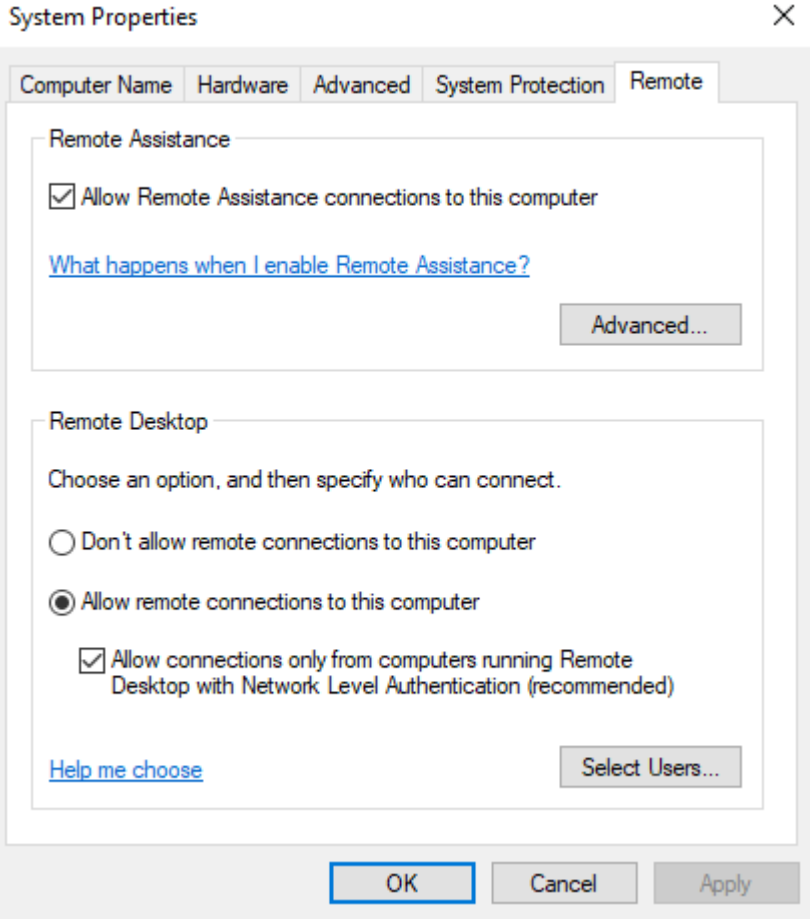

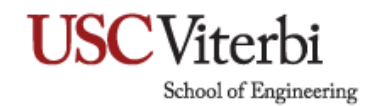

Once your office computer is set up to accept authorized remote desktop connection:

From a remote **Windows 10** computer,

7. On the **Start Menu** type in **Remote Desktop Connection** & select **Remote Desktop Connection**  on the top.

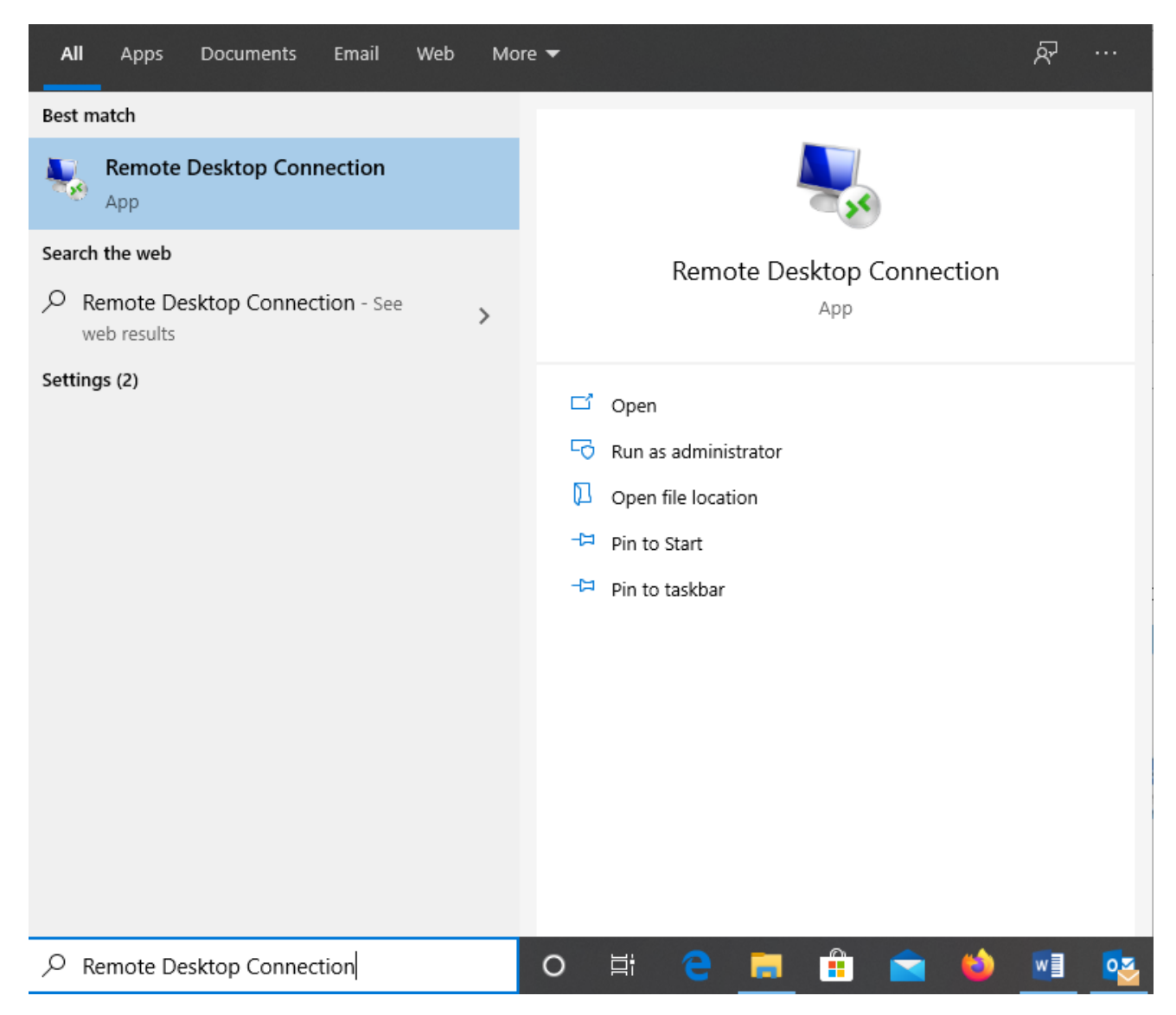

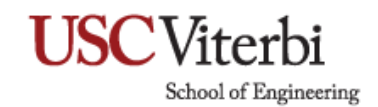

8. Type in yourcomputername.vsoe.usc.edu then click on Connect.

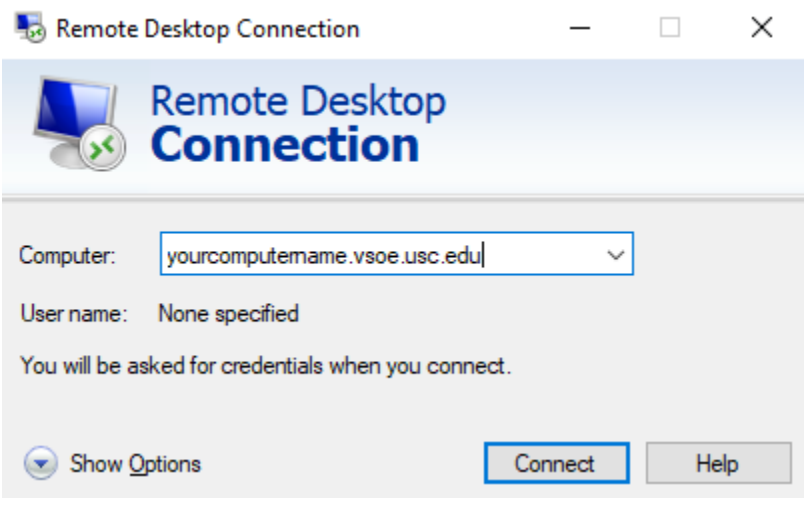

- 9. To find your computer name, right click on **This PC** & select **Properties.**
- 10. Under **Computer name, domain, and workgroup settings** look for **Full Computer Name.**
- 11. You will be prompted to enter your credentials for your computer. Login as you would at work. Enter: **vsoe\username** and **password**.
- 12. Click **OK**.

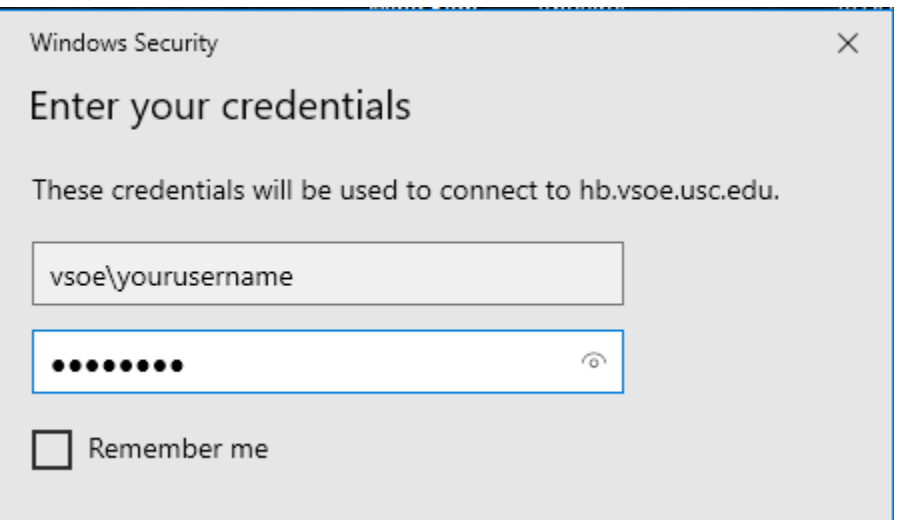

13. Once connected, you are able to access your resources on your remote computer.

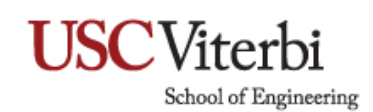

## **Remote Desktop Mac**

1. Go to the App Store and search for Microsoft Remote Desktop.

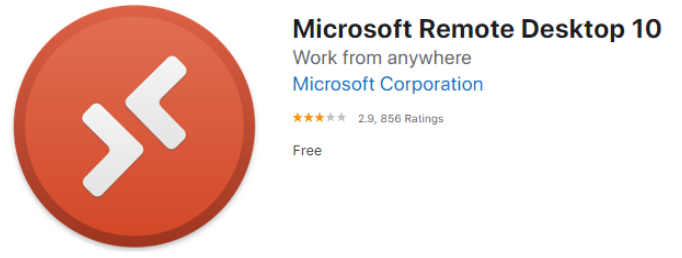

- 2. Click Get to download the app. You will need to enter you Apple ID credentials.
- 3. Once done, launch the app and click '**+**' icon and select **Add PC** at the top of the **Microsoft Remote Desktop** window.

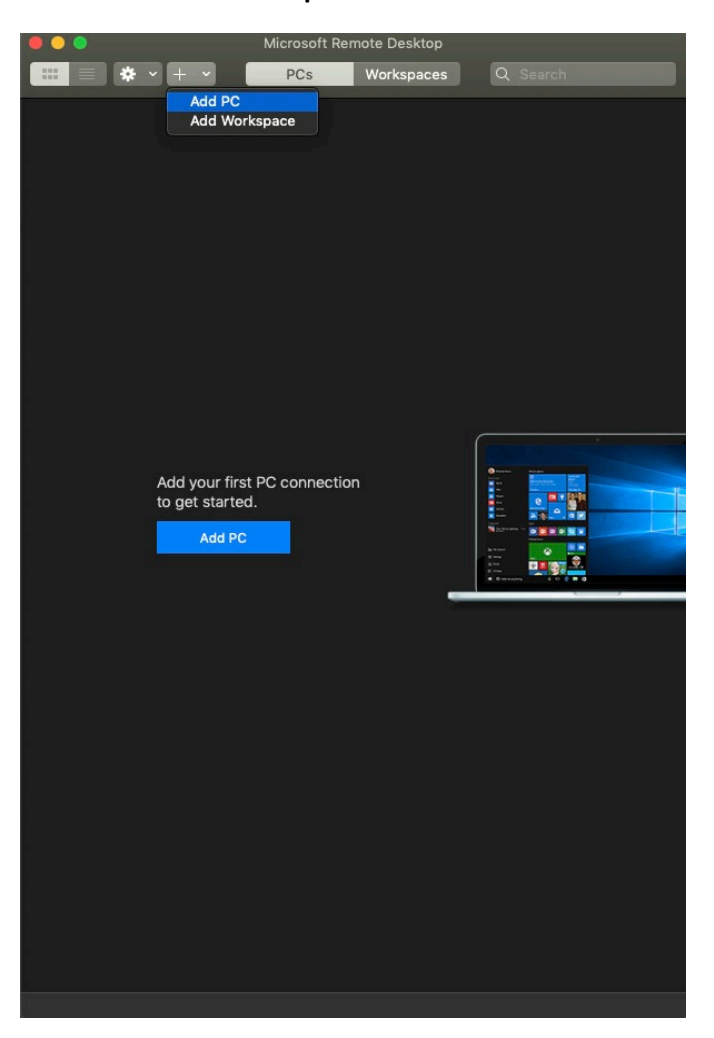

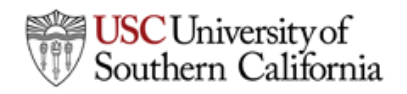

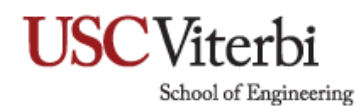

4. Enter your PC name or IP address.

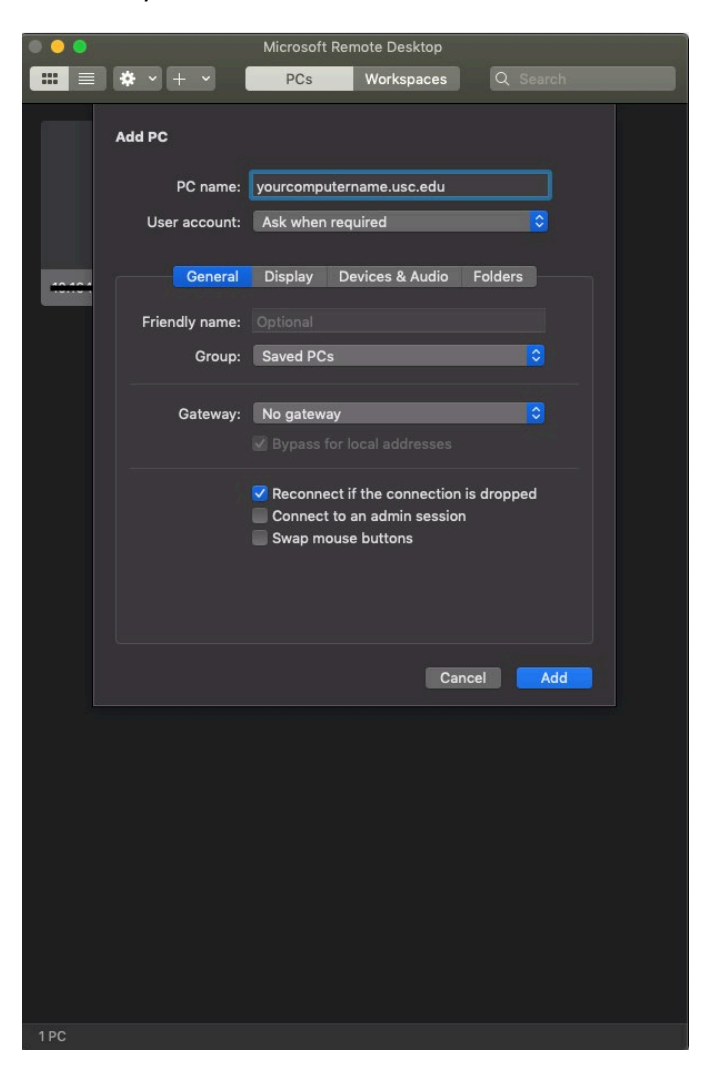

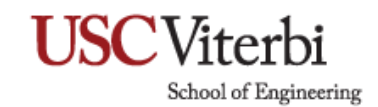

5. For **User Account**, select **Add User Account**, enter your credentials for your computer. Enter: **vsoe\username** and **password** then click **Add**.

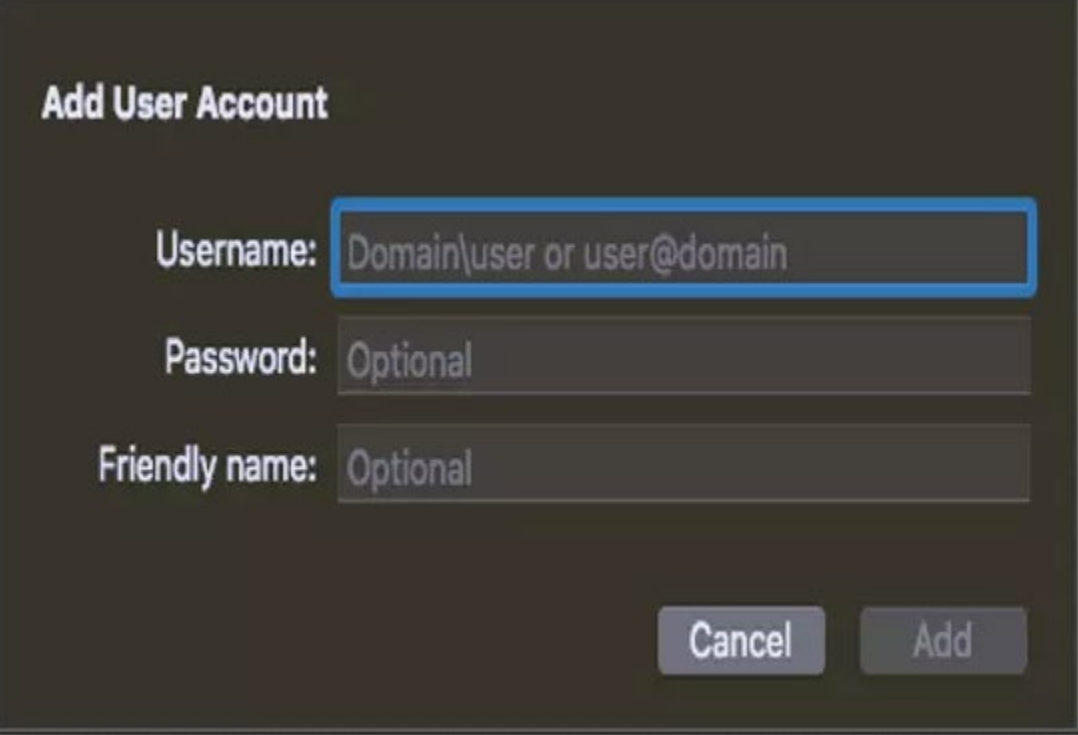

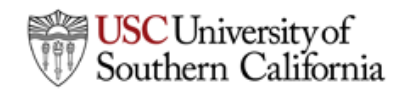

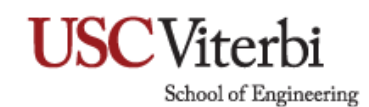

6. To start the connection, double-click on your PC Name thumbnail.

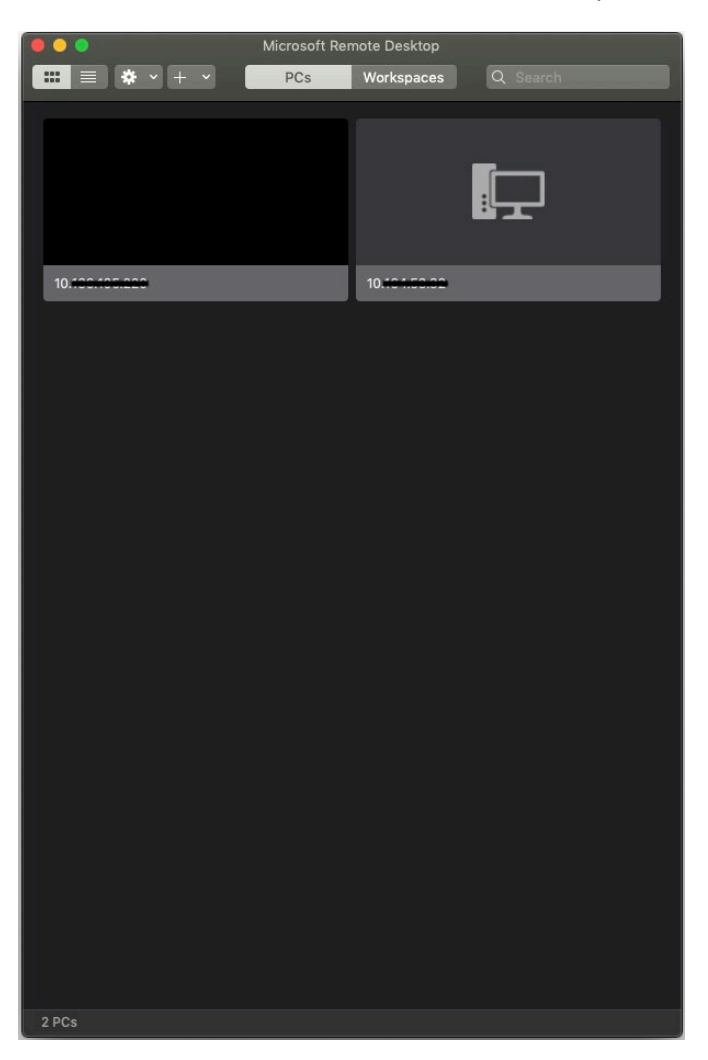

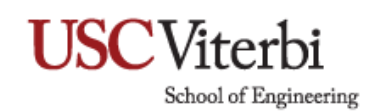

7. Click **Continue**.

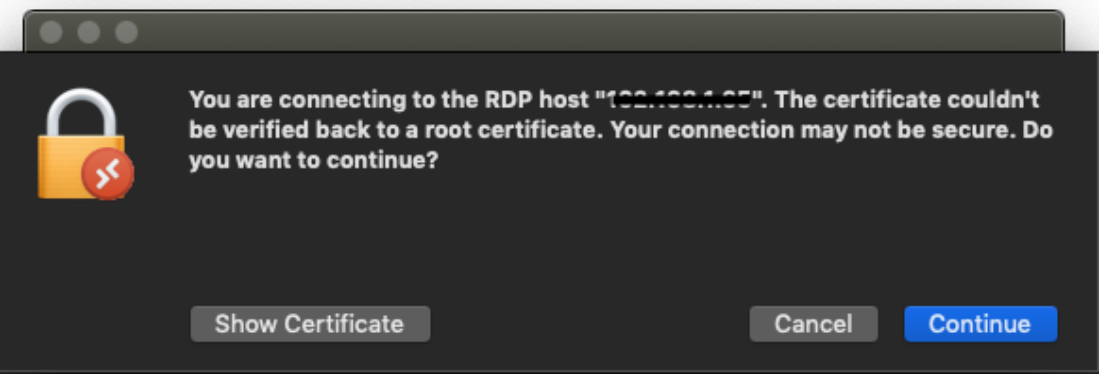